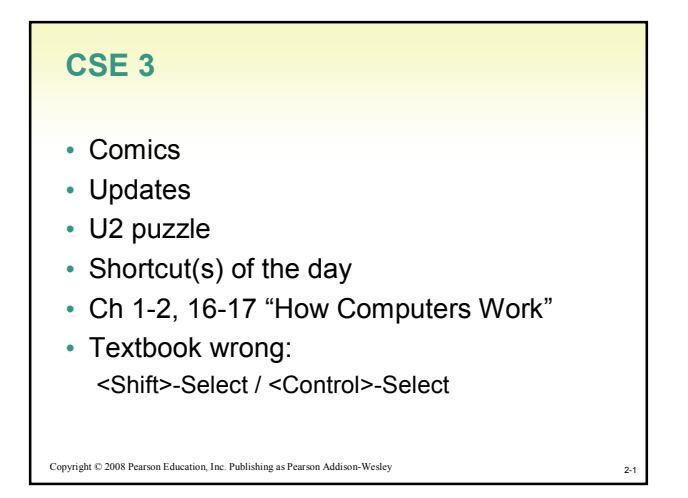

# Fluency with Information Technology Third Edition Chapter 2: What the Digerati Know: Exploring the Human-Computer Interface

by Lawrence Snyder

Copyright © 2008 Pearson Education, Inc. Publishing as Pearson Addison-Wesley

Learning About Technology

- People do not have any innate technological abilities
	- Our experience using (related) devices, including software, shows us what to expect
	- Designers who create devices, including software, know about this experience and design products to match what we already know

2-3

Copyright © 2008 Pearson Education, Inc. Publishing as Pearson Addison-We

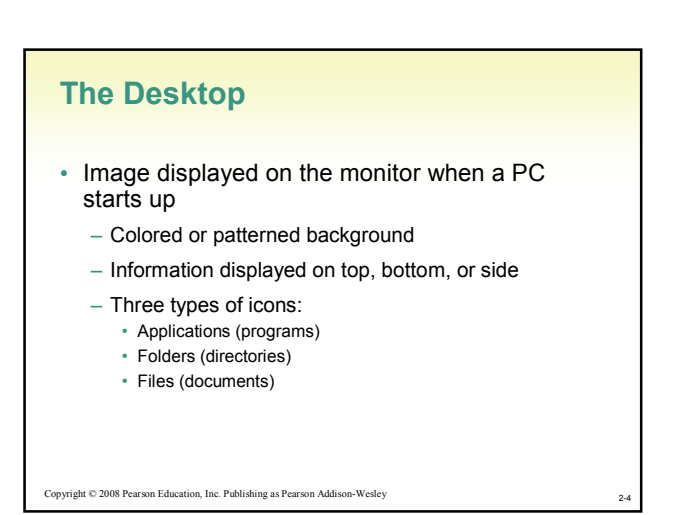

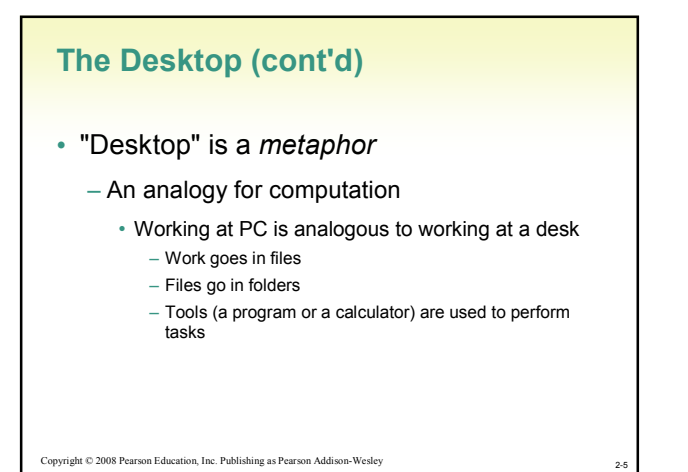

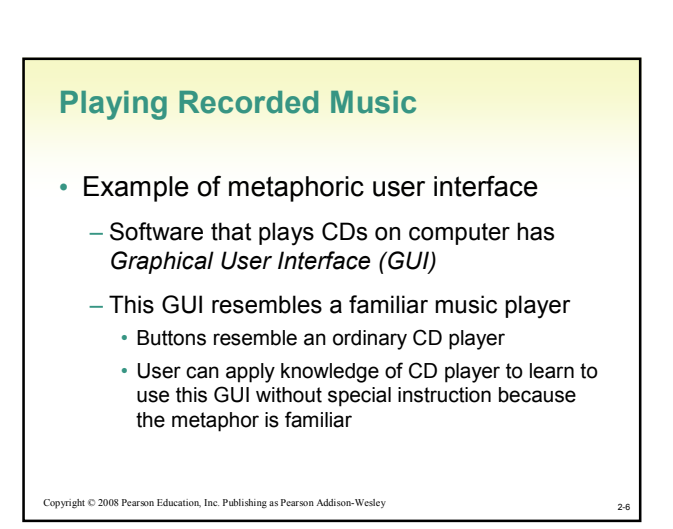

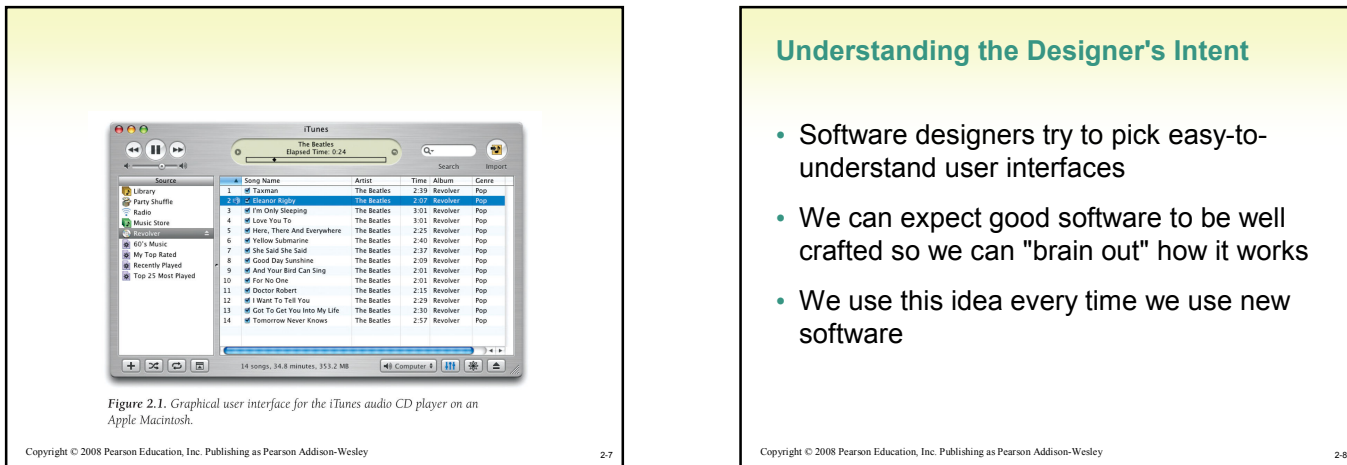

## Understanding the Designer's Intent

- Software designers try to pick easy-tounderstand user interfaces
- We can expect good software to be well crafted so we can "brain out" how it works
- We use this idea every time we use new software

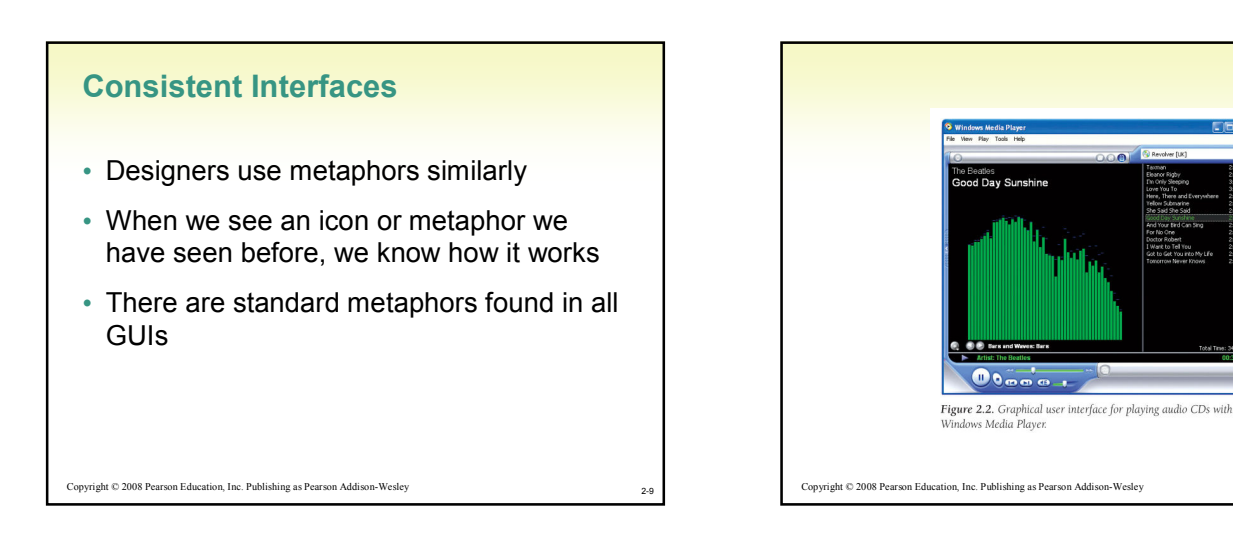

 $2-1$ <sup>-1</sup>

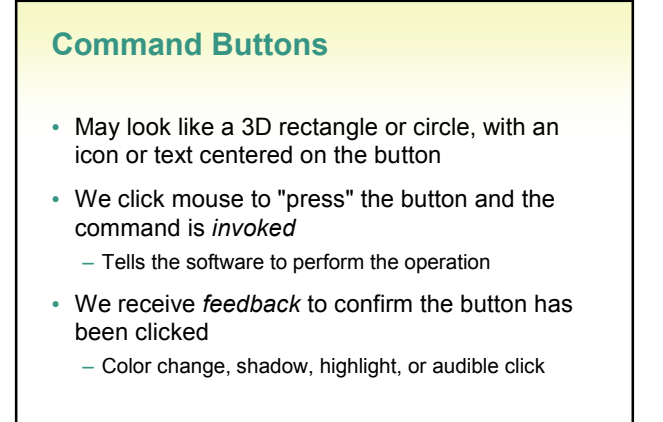

Copyright © 2008 Pearson Education, Inc. Publishing as Pearson Addison-Wesley

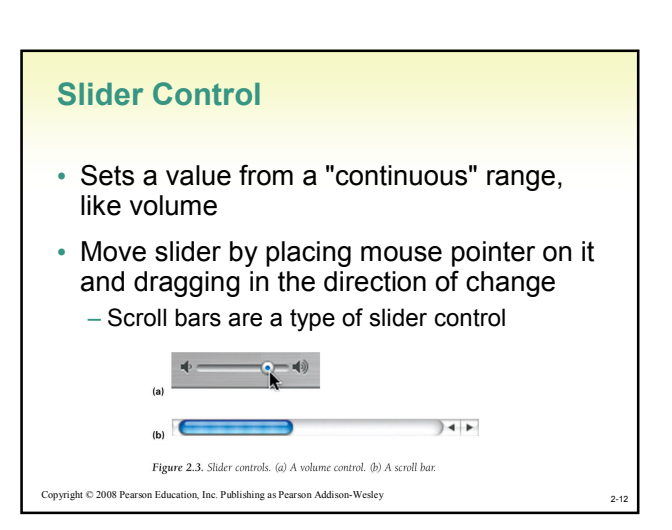

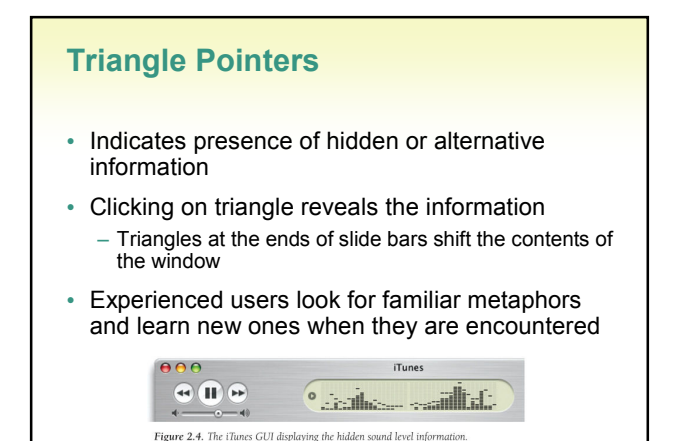

Copyright © 2008 Pearson Education, Inc. Publishing as Pearson Addison-Wesley

# Anatomy of an Interface

### • Menu

2-13

2-17

- List of operations the software can perform
- Grouped by similarity of operations
- Listed in menu bar
- All operations performed by the software are listed in the menu

2-14

Copyright © 2008 Pearson Education, Inc. Publishing as Pearson Addison-Wesley

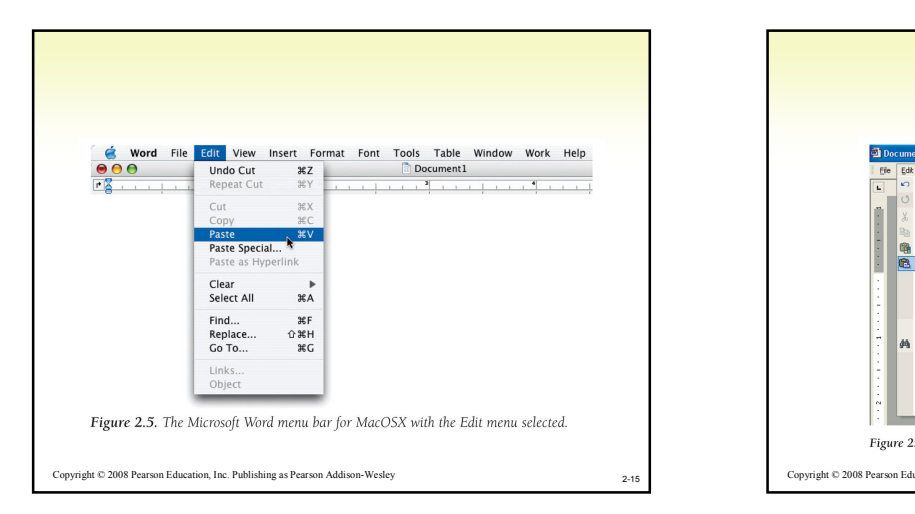

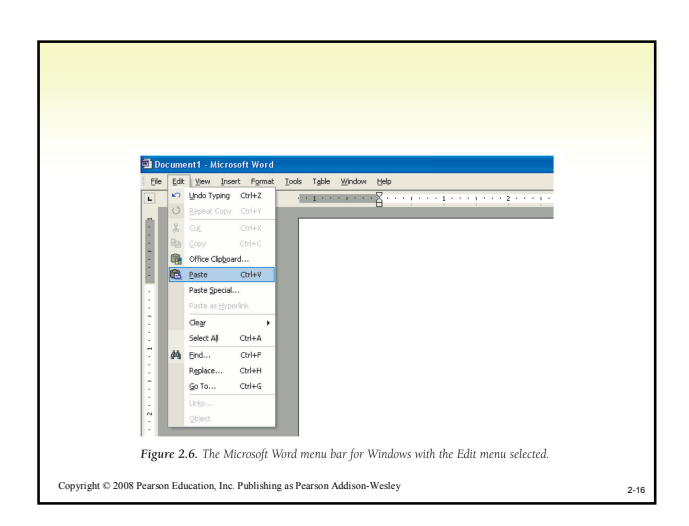

## Menu Operation

- Menus on the top bar are called pull-down or drop-down menus
	- Mouse click reveals list of operations
	- Sliding mouse down the list highlights items
	- Clicking or releasing button on highlighted item causes computer to perform that operation
- Same operation may be available by icon on a toolbar below the menu
- Menus that display on a (right) mouse click are called pop-up menus

#### Copyright © 2008 Pearson Education, Inc. Publishing as Pearson Addison-Wesley

Reading a Menu

- Menus provide information about:
	- List of items
	- Submenus
	- Whether an operation is available
	- Where more user input is needed
	- Shortcuts

Copyright © 2008 Pearson Education, Inc. Publishing as Pearson Addison-Wesley

## Submenus

- Menu items that have a category of choices have a triangle pointer at right end
	- Example in the Edit menu: Clear
- Selecting that item brings up another menu (submenu) with additional choices for that main item

## Which Operations Are Available?

- GUI menu is created each time it is opened
- Specify which operations are available in a situation
	- e.g., copy is not available if nothing is selected to be copied
- Unavailable operations are shown in lighter color or "grayed out" and can't be selected

2-20

 $2-22$ 

– Example in the Edit menu: Cut

Copyright © 2008 Pearson Education, Inc. Publishing as Pearson Addison-Wesley

2-19

 $2-2$ 

## Is More Input Needed?

Copyright © 2008 Pearson Education, Inc. Publishing as Pearson Addison-Wesley

- Items that need more specification have an ellipsis at right end (…)
	- Example in the Edit menu: Paste Special…
- Selecting item pops up an additional menu requiring more input
- Software continues to ask for information by opening new windows until it has enough
- Then performs operation immediately and closes menu(s) and window(s)

Copyright © 2008 Pearson Education, Inc. Publishing as Pearson Addison-Wesley

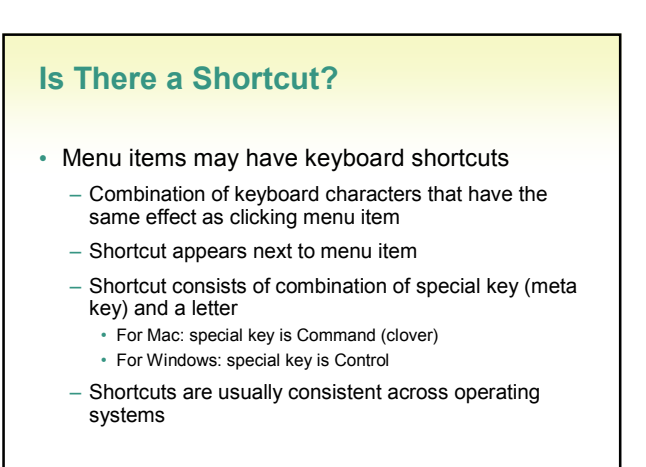

Copyright © 2008 Pearson Education, Inc. Publishing as Pearson Addison-Wesley

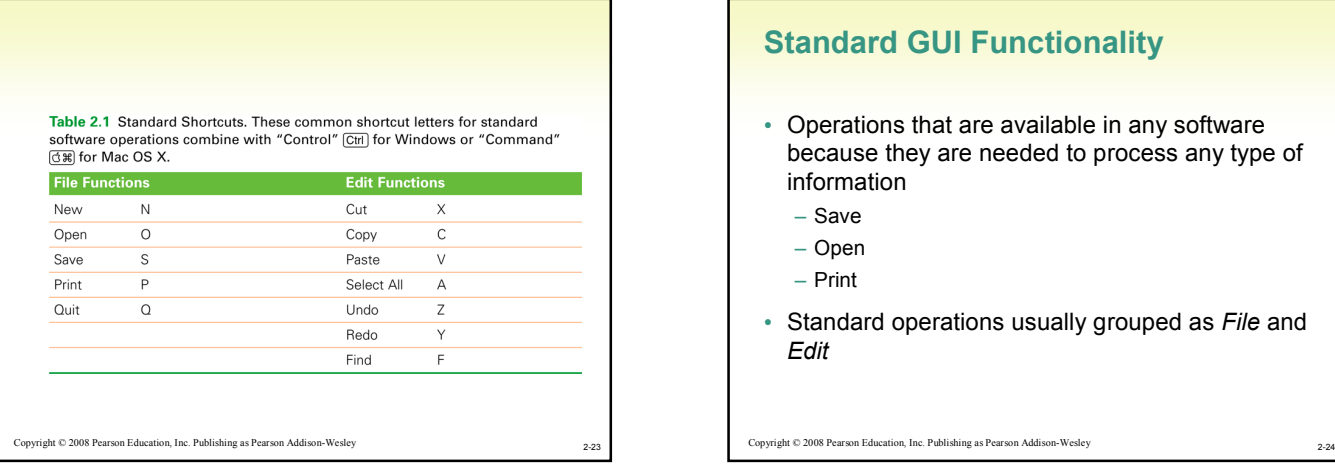

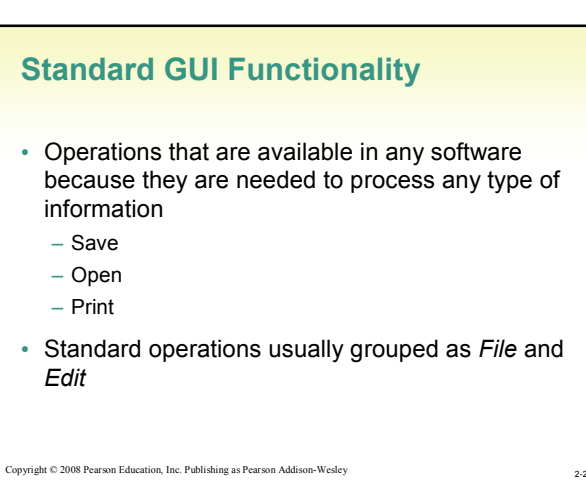

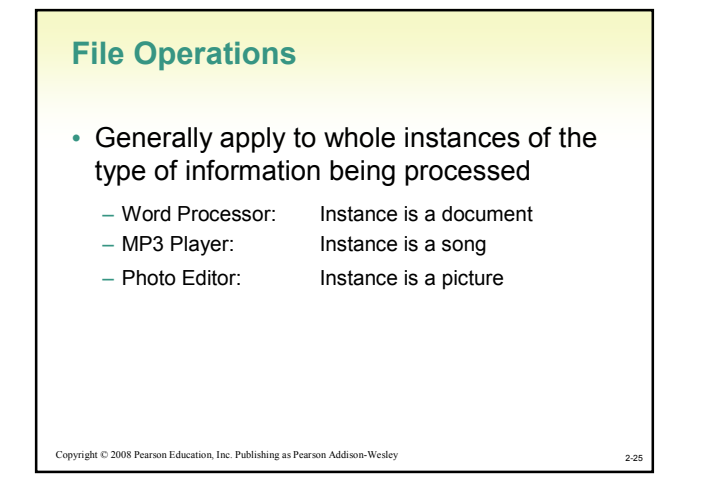

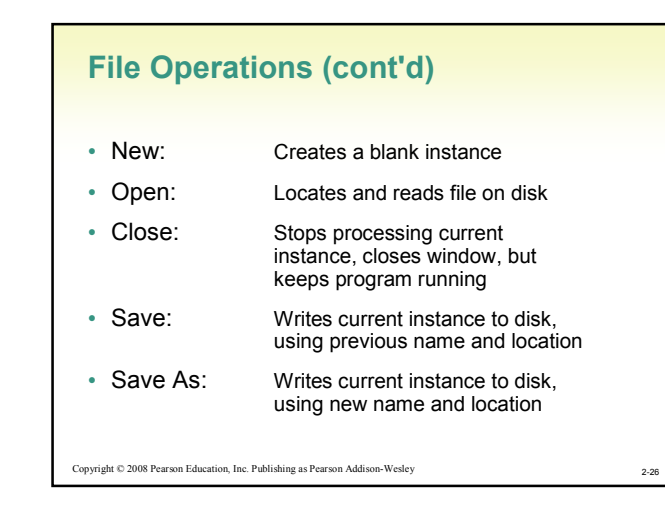

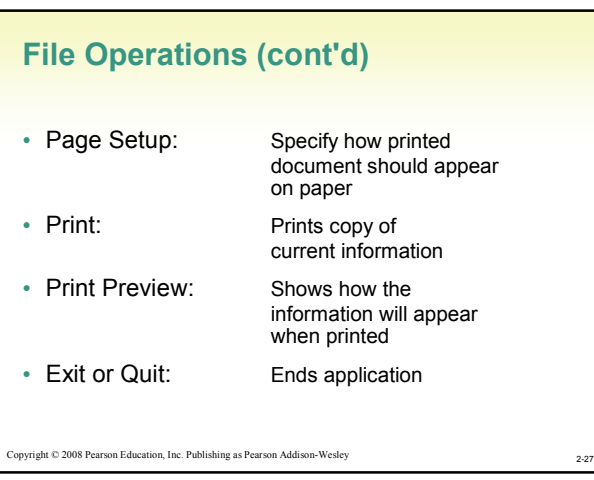

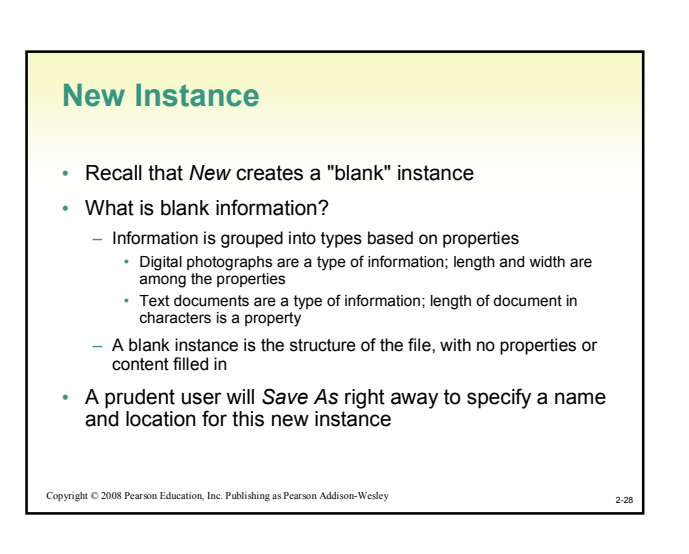

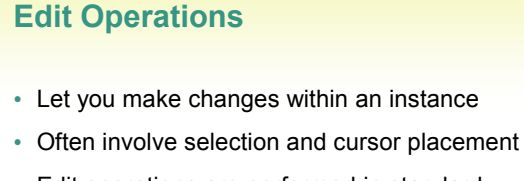

- Edit operations are performed in standard sequence:
	- Select, Cut/Copy, Indicate Placement, Paste, Revise

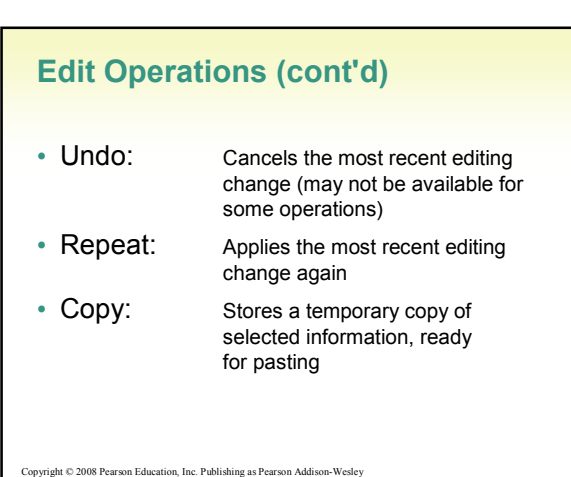

 $2-2$ 

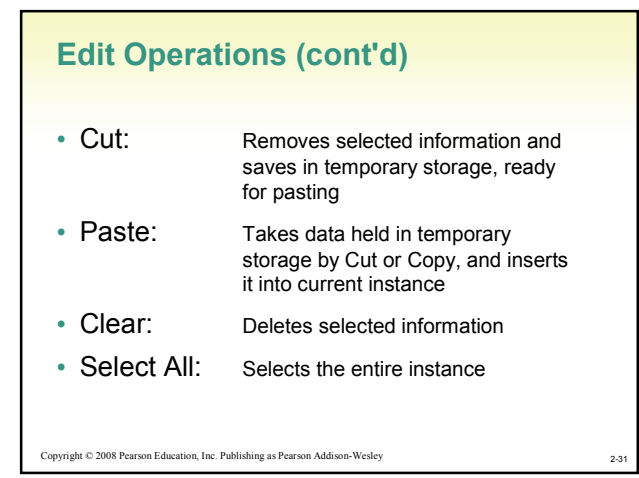

# 2-32 Copyright © 2008 Pearson Education, Inc. Publishing as Pearson Addison-Wesley Microsoft Office 2007 Ribbon • New ribbon interface in Vista – Hides most menu operations until needed – Office button (upper left corner) is the File menu – Edit operations are in several locations • Home tab: Cut, Copy, Paste • Quick Access toolbar (above Home tab): Undo • Far right end of ribbon: Find, Replace, Select

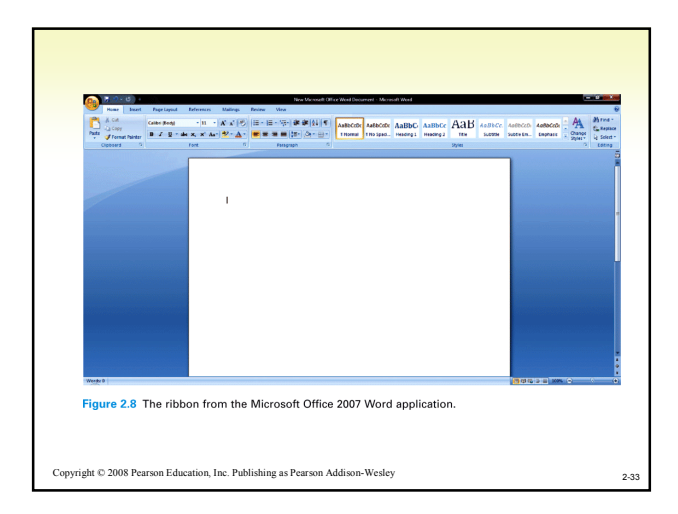

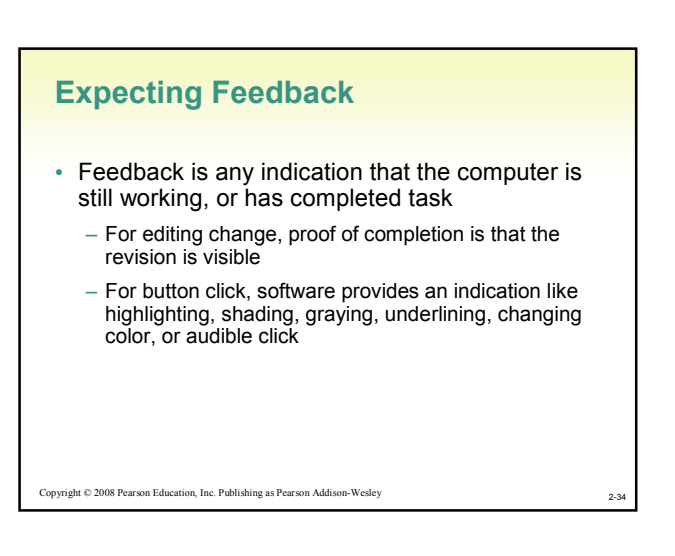

# Expecting Feedback (cont'd)

- Most common feedback: Indication that computer is working on time-consuming task
	- Cursor is replaced with icon like hourglass (Windows) or rainbow spinner (Mac)
- Other forms of feedback: busy spinner, running dog or horse, time-estimating meter "fills", completion count

#### Copyright © 2008 Pearson Education, Inc. Publishing as Pearson Addison-Wesley

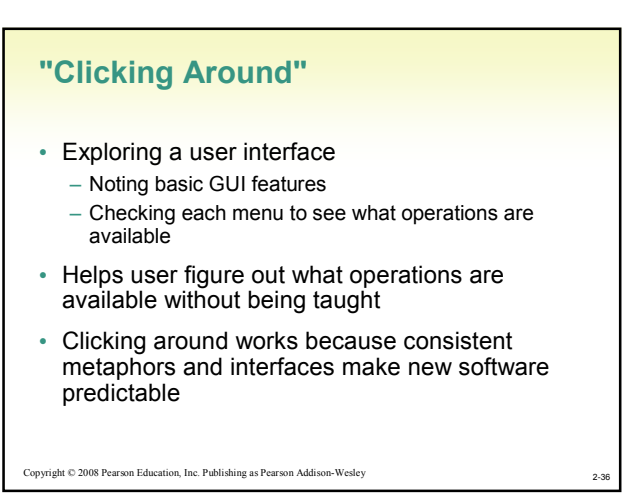

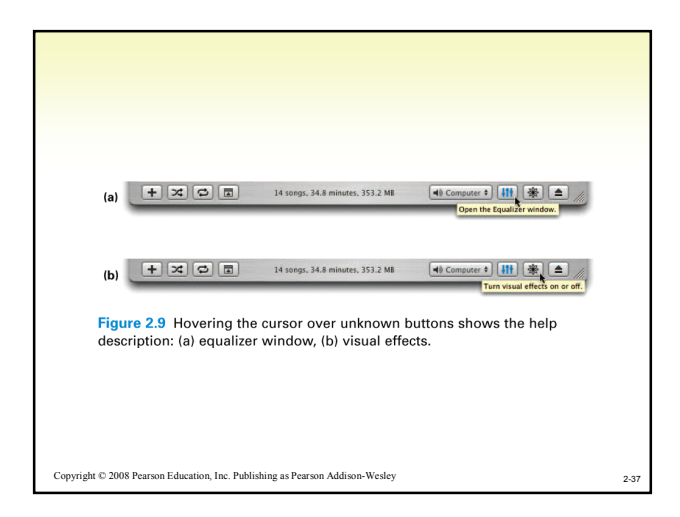

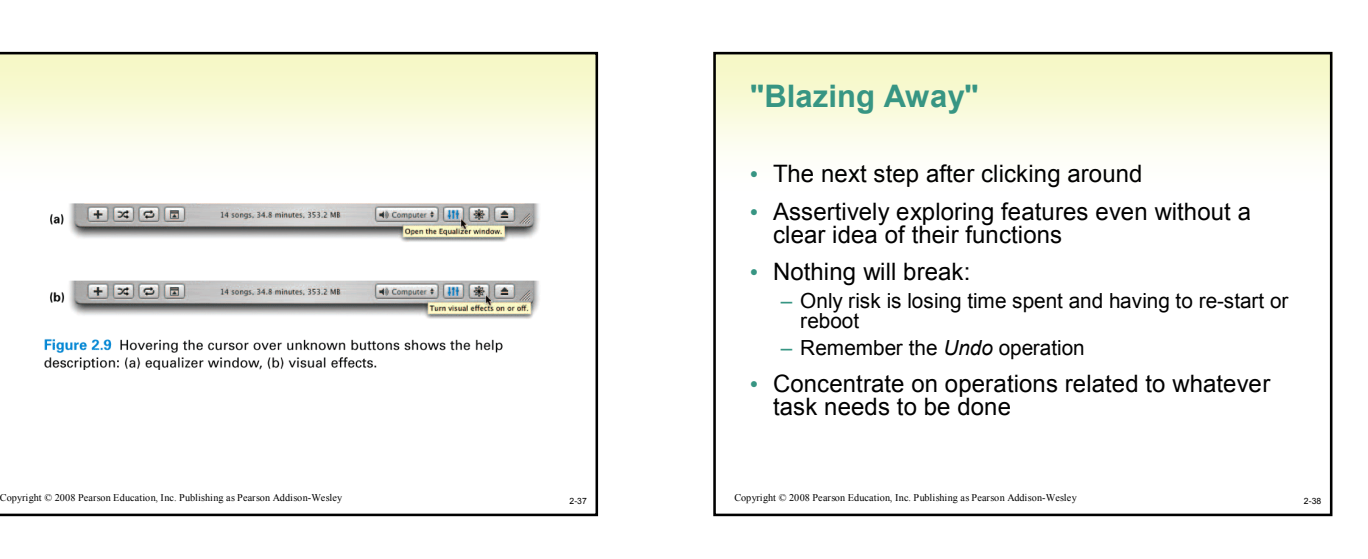

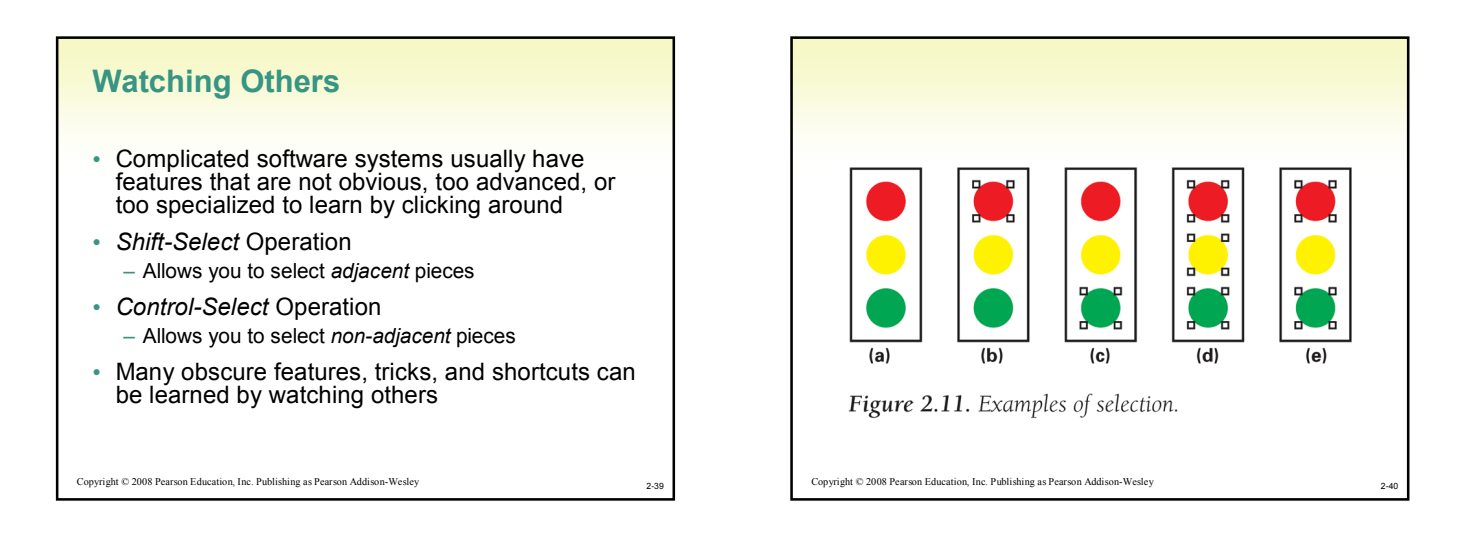

## A Basic Principle: Form Follows Function

- Fundamental operations of a software system and the way they work are determined by the task being solved
	- GUIs may look different, but two software systems for the same task will have same basic operations and will work similarly

#### Copyright © 2008 Pearson Education, Inc. Publishing as Pearson Addison-Wesley

 $2-4$ <sup>2</sup>

# Similar Operations Have Similar Features

- Text processing applications all:
	- Use a cursor to mark your place
	- Have operations for typing, deleting, selecting, copying, searching, replacing, etc.
	- These operations work similarly
		- e.g., backspace key removes character to the left of the cursor
- So how do vendors compete?
	- Add non-fundamental features
	- Make systems more convenient, friendlier, faster, less errorprone, etc.

Copyright © 2008 Pearson Education, Inc. Publishing as Pearson Addison-Wesley

# Take Advantage of Similarities

- Form follows function principle is important because:
	- New versions of familiar software will share core functions, and many features and quirks of earlier versions
	- When we must perform a familiar task with unfamiliar software, we are already experienced and familiar with its basic features
	- When we are frustrated with one vendor's software, we can easily learn another

# Searching Text Using Find

- An illustration of the principle that form follows function
- Text search, or find, is used in many applications such as word processors, browsers, e-mail readers, and operating systems
- Found under Edit or File menu (shortcut Ctrl-F)
- Tokens are the things to be searched
	- Single characters like letters, numbers, special symbols

2-44

2-46

2-48

– Composite items like dates

Copyright © 2008 Pearson Education, Inc. Publishing as Pearson Addison-Wesley

# How to Search

Copyright © 2008 Pearson Education, Inc. Publishing as Pearson Addison-Wesley

- Searching starts at beginning of document or at current cursor position
	- 1. "Slide" the search string along the text
	- 2. At each position, look for token match
	- 3. If there is a match, the process stops and displays the found instance
	- 4. If there is no match, slide the search string one position along
	- 5. If the search string is not found by the end of the text, search stops and is unsuccessful

n, Inc. Publishing as Pearson Addison-We

# Search Complications

- Case Sensitivity:
	- Computer stores uppercase and lowercase letters as different characters
	- Match only occurs when both the letters and the case are identical
	- Search tools are case-sensitive in word processors but not necessarily in all applications
	- User has the option to ignore case-sensitive capability • This is often the default

Copyright © 2008 Pearson Education, Inc. Publishing as Pearson Addis

# Search Complications (cont'd)

- Hidden Text:
	- There are two types of characters: keyboard characters typed by user, and formatting information added by the application
	- Search generally ignores application's formatting tags
	- Some systems allow user to search for formatted text such as italic.

Copyright © 2008 Pearson Education, Inc. Publishing as Pearson Addison-Wesley

2-47

 $^{2-4}$ 

2-43

# Search Complications (cont'd)

## • Substrings

- User may be looking for words, but the tokens are the characters in the word
- Search will turn up words that contain the search string (searching for "you" will turn up "your")
- Word processors usually have ability to search for whole words
- Multiword Strings
	- Words are separated by spaces. If the number of spaces in the search string is different from the number in the text being searched, no match is found

Copyright © 2008 Pearson Education, Inc. Publishing as Pearson Addison-Wesley

# Editing Text Using Substitution

- Search and replace combines searching and editing to make corrections to documents
- Useful for correcting all occurrences of search string
	- Change "west coast" to "West Coast"
	- Eliminate extra spaces

Copyright © 2008 Pearson Education, Inc. Publishing as Pearson Addison-Wesley

– Formatting text

# Technology: Take IT Personally

- We have learned we can expect intuitive interfaces
- To learn to use new software, we should ask ourselves:
	- What do I have to learn about this software to do my task?
	- What does the designer of this software expect me to know?
	- What does the designer expect me to do?
	- What metaphor is the software showing me?
	- What additional information does the software need to do its task?

2-50

– Have I seen these operations in other software?

Copyright © 2008 Pearson Education, Inc. Publishing as Pearson Addison-Wesley

2-49

 $2-5$ <sup>2</sup>

# Copyright © 2008 Pearson Education, Inc. Publishing as Pearson Addison-Wesley Take IT Personally (Cont'd) • Other questions you may ask yourself about Information Technology: – Is there IT that I am not now using that could help me with my task? – Am I more or less productive using this technological solution for my task? – Can I customize the technology I'm using to make myself more productive? – Have I assessed my uses of information technology recently?

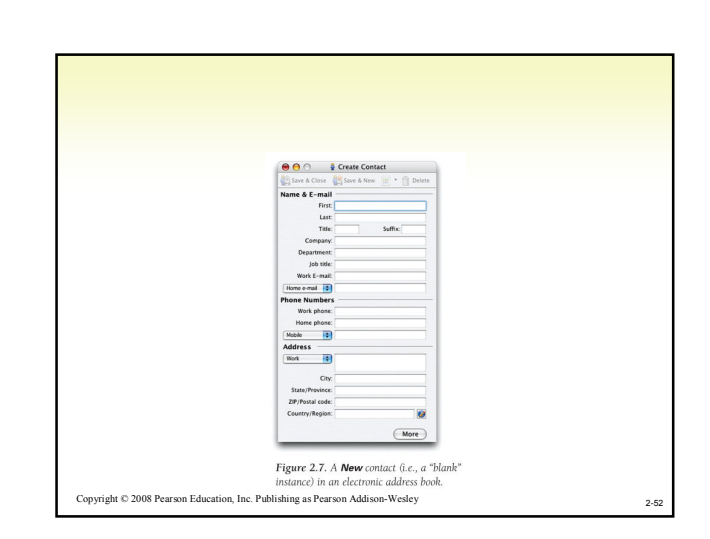

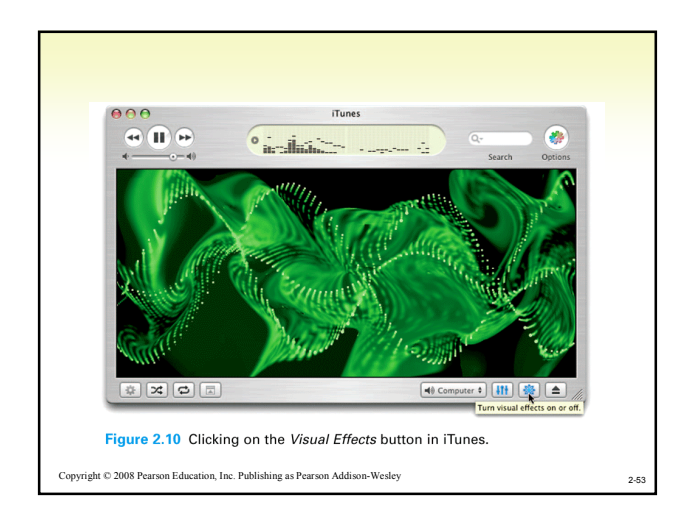

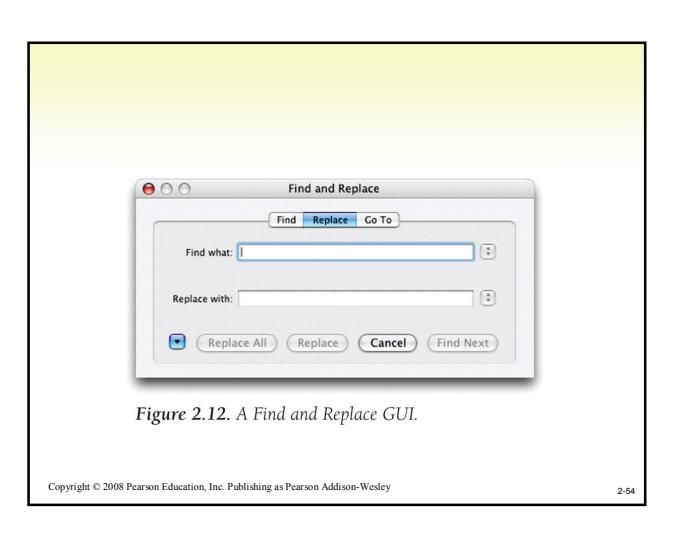